# **Yamaha DM2000/Cubase SX Setup and Control**

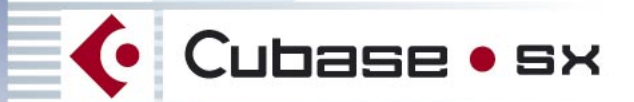

# **Professional Music Creation and Production**

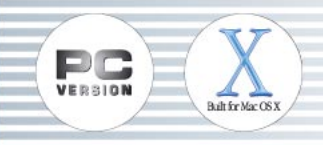

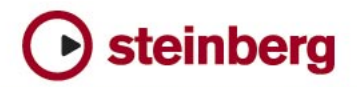

The information in this document is subject to change without notice and does not represent a commitment on the part of Steinberg Media Technologies GmbH. The software described by this document is subject to a License Agreement and may not be copied to other media except as specifically allowed in the License Agreement. No part of this publication may be copied, reproduced or otherwise transmitted or recorded, for any purpose, without prior written permission by Steinberg Media Technologies GmbH.

All product and company names are  $M$  or  $\overline{B}$  trademarks of their respective owners. Windows 2000 and Windows XP are trademarks of Microsoft Corporation. The Mac logo is a trademark used under license. Macintosh and Power Macintosh are registered trademarks.

© Steinberg Media Technologies GmbH, 2003. All rights reserved.

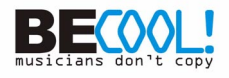

# **Operations**

### **Configuring Windows Computers**

**1.** Connect your PC.

The DM2000 should be connected to your Windows PC by connecting the TO HOST USB port to a USB port on your PC.

**2.** Install Drivers.

Once your PC is connected, you'll need to install the TO HOST USB drivers included on the DM2000 CD-ROM.

### **Configuring Macintosh Computers**

- **1.** Connect your Macintosh. The DM2000 should be connected to your computer by connecting the TO HOST USB port to a USB port on your Mac.
- **2.** 2) Install Drivers.

Once your Mac is connected, install the YAMAHA USB-MIDI driver for Macintosh OS X. This driver can be downloaded from the Yamaha website: http://www.yamahaproaudio.com

## **Configuring the DM2000**

**1.** Use the DISPLAY ACCESS [SETUP] button to locate the MIDI/TO HOST Setup page, and specify the port to which Cubase SX is connected.

See "MIDI Port Setup" in the DM2000 manual for more information.

- **2.** Use the DISPLAY ACCESS [REMOTE] button to locate the Remote pages, and assign Nuendo (Cubase SX) to a Remote Layer. See "Assigning Targets to Remote Layers" in the DM2000 manual for more information.
- **3.** Use the LAYER [REMOTE] buttons to select the Nuendo (Cubase SX) Remote Layer.

When the Nuendo Remote Layer is selected, the DM2000's control surface controls Cubase, not the DM2000. In order to control the DM2000, you need to select an Input Channel Layer or the Master Layer. Audio mixing on the Input and Master Layers, and Automix continues while the Nuendo Layer is selected.

## **Configuring Cubase SX for Windows**

- **1.** V1.0.1 or higher is required.
- **2.** Click on 'Devices' and then 'Device Setup'.
- **3.** Click on 'Add/Remove', highlight 'Yamaha DM2000' and click 'Add'.
- **4.** Click 'Add' two more times so that three 'Yamaha DM2000' devices appear in the left column.
- **5.** Click on 'Setup'. Highlight 'Yamaha DM2000' in the left column, and choose 'YAMAHA USB IN 0-1' from the drop down menu for MIDI input. Also, choose 'YAMAHA USB OUT 0-1' from the drop down menu for MIDI Output. Click 'Apply' towards the bottom of the Device Setup box.
- **6.** Highlight 'Yamaha DM2000 2' in the left column, and choose 'YAMAHA USB IN 0-2' and YAMAHA USB OUT 0-2'. Click 'Apply'.
- **7.** Highlight 'Yamaha DM2000 3' and choose 'YAMAHA USB IN 0-3' and 'YAMAHA USB OUT 0-3' in the two drop down menus. Again, click 'Apply'.

## **Configuring Cubase SX for Macintosh**

- **1.** V1.0.1 or higher is required.
- **2.** Click on 'Devices' and then 'Device Setup'.
- **3.** Click on 'Add/Remove', highlight 'Yamaha DM2000' and click 'Add'.
- **4.** Click 'Add' two more times so that three 'Yamaha DM2000' devices appear in the left column.
- **5.** Click on 'Setup'. Highlight 'Yamaha DM2000' in the left column, and choose 'Yamaha DM2000 Port 1' from the drop down menu for MIDI input. Also, choose 'Yamaha DM2000 Port 1' from the drop down menu for MIDI Output. Click 'Apply' towards the bottom of the Device Setup box.
- **6.** Highlight 'Yamaha DM2000 2' in the left column, and choose 'Yamaha DM2000 Port 2' and 'Yamaha DM2000 Port 2'. Click 'Apply'.
- **7.** Highlight 'Yamaha DM2000 3' and choose 'Yamaha DM2000 Port 3' and 'Yamaha DM2000 Port 3' in the two drop down menus. Again, click 'Apply'.
- **8.** Click OK.

### **Controlling Cubase SX**

#### **Input Channel Controls**

Faders 1-24 control the levels of Cubase channels 1-24. Refer to the User Defined Keys description below for information about accessing Cubase channels beyond 1-24.

The first four characters of the names of the Cubase channels appear in the Fluorescent channel strip display. Also PAN position is displayed here and can be adjusted with the channels' rotary encoders. DM2000's ON switches control Cubase's channel MUTEs and the SOLO and SEL switches also control Cubase's corresponding functions. DM2000's AUTO switches control Cubase's Automation Read and Write functions.

By changing the DM2000's ENCODER MODE to AUX/MTRX, Cubase's SENDS can be controlled. You can select Sends 1-5 with the DM2000's AUX SELECT switches. Then the channel rotary encoders can adjust send level (this can be seen in the fluorescent display) and send ON/OFF. When the send is ON, the Fluorescent display flashes. When the send is OFF, the display is constantly lit. When the send is Pre Fade, a white dot is shown in the centre of the fluorescent display.

ENCODER MODE switch ASSIGN 4 disables channel select from the DM2000 SEL switches.

### **EQ Functions**

These are controlled by the four encoders below the DM2000's LCD screen. For the selected channel, encoder 1 will switch on or off an EQ band. Encoder 2 will control the Gain, encoder 3 controls frequency and encoder 4 controls Q-factor. The scroll switches to the left of the encoders selects the EQ band: Low, Low-Mid, Hi-Mid or Hi.

### **Meter Bridge and LCD Screen**

The DM2000 meter bridge displays Cubase's input channel levels and the Time Code when the correct REMOTE layer is selected. The LCD displays the Time Code COUNTER, and also the mode (code / Feet / Beats / Seconds). (Select "Samples" in Cubase to display "Feet" in the DM2000 LCD screen.) EQ parameters can also be viewed on DM2000's LCD screen.

### **User defined keys**

When DM2000 is used to remotely control Cubase SX, User Defined Keys have the following functions:

- UDEF 2: Scrolls channels down in banks of 8
- UDEF 3: Scrolls channels up in banks of 8
- UDEF 10: Scrolls channels down one channel at a time
- UDEF 11: Scrolls channels up one channel at a time

#### **Locate Memory & Transport**

The DM2000's eight memory locate switches control the Markers on Cubase SX. Memories 1 and 2 control Cubase's L and R Markers. RETURN TO ZERO and LOOP switches also operate their respective functions. The Transport controls on DM2000: REW, FF, STOP, PLAY, REC all control Cubase's Transport Panel.

DM2000's TRACK ARMING switches 1-24 puts the corresponding Cubase SX channels into Record Ready mode.